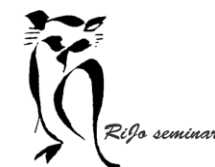

Hand-out LR 11 Ontwikkelen essentiële aanpassingen

 $\bigotimes_{w \in \mathbb{R}^d} \bigotimes_{v \in \mathbb{R}^d} \mathbb{R}^d$  we werken ook nu weer in de module Ontwikkelen!

# **STAP 1 Profiel**

We gaan uit van beelden die in RAW gefotografeerd zijn. Het beeldscherm van je camera toont je steeds een JPEG als afbeelding.

Na het importeren in Lightroom zie je even de JPEG-versie tot Lightroom alle metadata die de camera heeft vastgelegd heeft verwerkt.

MAAR: Lightroom kan niet alle camera specifieke data verwerken.

Om dat te compenseren heeft Lightroom een flink aantal profielen beschikbaar. Je vindt de profielen in de rubriek "Standaard":

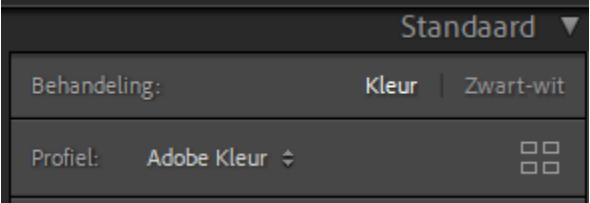

Bij "profiel:" kun je kiezen voor de 6 standaard profielen van Adobe.

Maar met een klik op het symbool met de 4 vierkantjes biedt Lightroom veel meer:

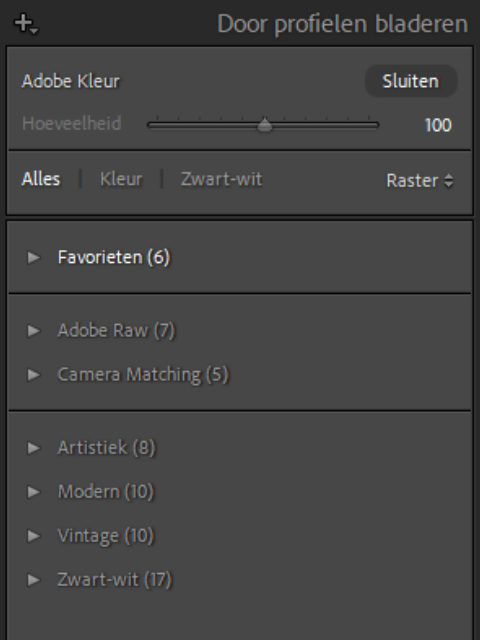

- Bij "favorieten" de 6 Adobe profielen
- Bij "Adobe Raw" 7 profielen
- Bij "Camera Matching" 5 profielen gebaseerd op de gebruikte camera
- Bij "Artistiek" 8 profielen
- Bij "Modern" 10 profielen
- Bij "Vintage" 10 profielen
- Bij "Zwart-wit" 17 profielen

Kortom: 63 snelle ontwikkelmogelijkheden… Het kan je de tijd voor het ontwikkelen besparen… Als je dat wil.

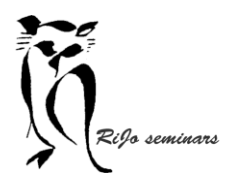

Hand-out LR 11 Ontwikkelen essentiële aanpassingen

Hoe kun je hier mee werken?

- 1. Kies rechts (zie pijl) hoe je de profielen wil zien: raster (kleine afbeeldingen); groot (grote afbeeldingen); lijst (namen).
	- Bij lijst zie je de meeste opties zonder te scrollen)
- 2. Open de afbeelding in de "Voor Na" zodat je twee keer de afbeelding naast elkaar ziet. > *als geheugen steun: werkbalk onder de foto en het symbool YY.*
- 3. Open de rubriek die wil proberen. Door met de muis op het profiel te komen zie de afbeelding "Na" aangepast. Zo kun je snel vergelijken.
- 4. Vind je de foto met een profiel geheel naar wens, dan kun je die afbeelding definitief maken door dubbelklik op het profiel.
- ➢ *Is er een profiel dat je veel vaker wil toepassen dan kun je via een klik rechtsboven in de hoek (sterretje) het profiel toevoegen aan de "favorieten"*

## **STAP 2 Witbalans**

In de meeste fotocamera's kun je de witbalans instellen: daglicht, schaduw, bewolkt, kunstlicht, tl, flitser. Meestal hebben de we Automatische Witbalans gekozen om niet voor elke situatie eerst een goed instelling te kiezen.

Lightroom hanteert als standaard instelling "Als opname"

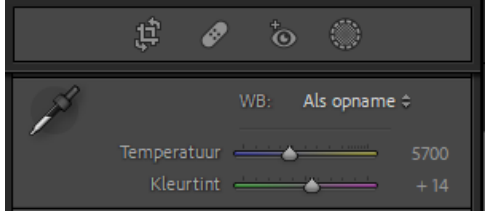

Met een muisklik op de standaard instelling kun je een keuze maken voor andere witbalansinstellingen:

Automatisch: LR kiest de 'best passende' instelling Daglicht Bewolkt Schaduw Kunstlicht Fluorioscerend Flits Aangepast: je kunt via de schuifjes 'temperatuur' en 'kleurtint' de instellingen zelf bepalen

Met een muisklik op de pipet kun je een plek met 'gemiddeld grijs' in de afbeelding kiezen. Met de schuifjes 'temperatuur' en 'kleurtint' kun je het resultaat verfijnen, waarbij het gekozen 'witpunt' uitgangspunt is.

Temperatuur beïnvloedt de temperatuur van het gekozen witpunt.

Kleurtint intensiveert de kleur in het witpunt en dus verlaagt die kleur in de foto. Zo kun je een kleurzweem verwijderen.

Hand-out LR 11 Ontwikkelen essentiële aanpassingen

# $\frac{1}{2}$ **STAP 3 Clipping en lichtverdeling**

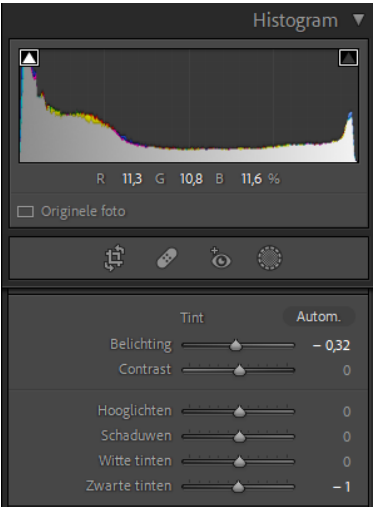

Clipping is een storende overdaad aan zwart of wit in de afbeelding. Het is zichtbaar in het histogram: Een overdaad aan zwart zie je als blauwe kleur, een overdaad aan wit zie je als witte kleur. Het histogram toont ook de verdeling van alle kleurtinten tussen zwart (links) en wit (rechts)

Het corrigeren ervan kunnen we doen in het menu "Tint". Er zijn verschillende mogelijkheden. Met schuifregelaars en ALT ingedrukt maak je het effect in de afbeelding zichtbaar. Met de schuifjes voor de donkere tinten wordt het scherm wit en zie je overmaat aan donker als vlekken. Voor de lichte tinten wordt het scherm zwart en zie je de overdaad aan licht als donkere vlekken. *We houden daarbij steeds het histogram goed in de gaten.*

De werking van de schuifregelaars:

'automatisch' kiest Lightroom voor de aanpassingen. Deze kun je met de schuifregelaars verder verfijnen.

'Belichting" past het licht van de hele afbeelding aan.

'Contrast' maakt de hele afbeelding levendiger. De foto lijkt dan scherper..

'Hooglichten' past de meest witte tinten aan.

'Schaduwen' past de donkere middentonen aan.

'Witte tinten' past de lichte middentonen aan.

'zwarte tinten' past de meest donkere tonen aan.

### **STAP 4 Presentie**

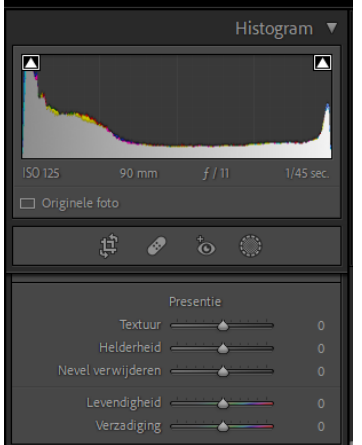

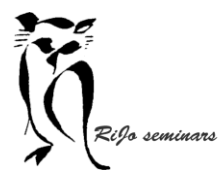

Hand-out LR 11 Ontwikkelen essentiële aanpassingen

In dit menu brengen we verfijningen aan:

'Textuur' voegt meer of minder detail toe aan de middentonen.

'Helderheid' verhoogt het contrast in de middentonen. Neigt naar het meer beïnvloeden dan alleen de middentonen, dus voorzichtig toepassen.

 $\triangleright$  Een combinatie van helderheid en textuur is het beste.

'Nevel verwijderen' laat ook toevoegen van nevel toe. Maar overdaad schaadt.

 $\triangleright$  Een betere optie is om via een masker lokaal nevel toe te passen (komt in workshop 4...) 'Levendigheid' is een slimme verzadiging omdat alleen op minder verzadigde kleuren werkt én rekening houdt met huidtinten.

'Verzadiging' verzadigd alle kleuren.

### **STAP 5 Individuele kleuren aanpassen (HSL / Kleur)**

We kunnen individuele kleuren in een afbeelding aanpassen. Het menu HST/Kleur is op twee manieren te gebruiken.

#### Met de keuze HSL:

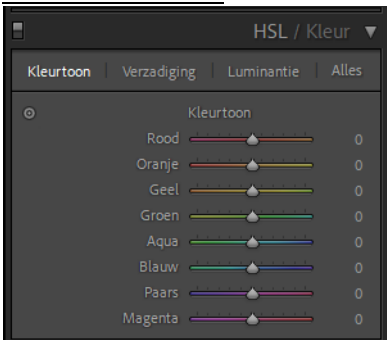

In deze keuze kies je voor de aanpassing via 'Kleurtoon' (Hue) of via 'Verzadiging' (Saturation) of via 'Luminantie' (Luminance). Binnen elke keuze kun je dan elke kleur aanpassen (verminderen of vermeerderen).

#### Met de keuze Kleur:

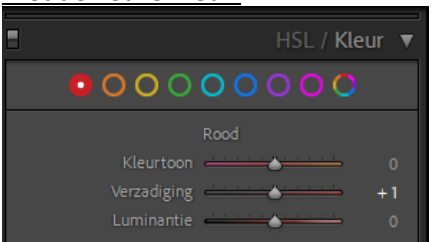

In deze keuze kies voor welke kleur je wil aanpassen en kun vervolgens de kleurtoon, de verzadiging of de luminantie vermeerderen of verminderen.